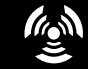

**BUILT FOR POWERCORE**

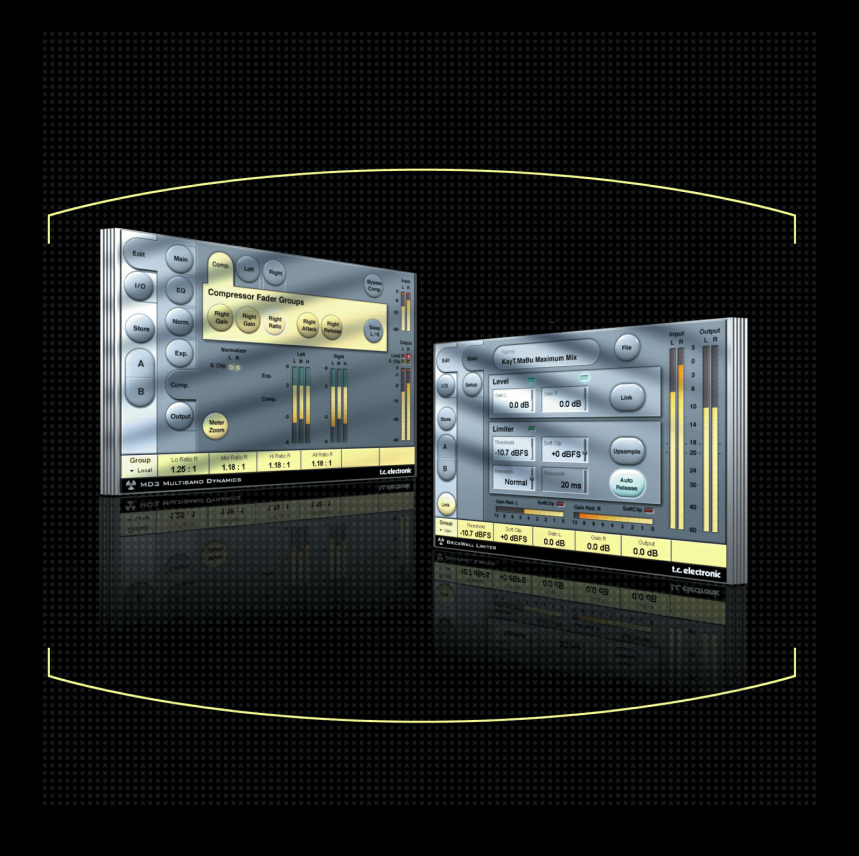

# **MD3 STEREO MASTERING für TC PowerCore**

**BEDIENUNGSANLEITUNG**

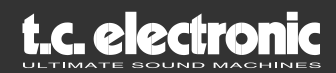

## **TC Support Interactive**

TC Support Interactive ist ein zentrales Informationsangebot, das TC-Kunden mit technischer Hilfe und Informationen unterstützt. Hier finden Sie Informationen und Lösungsangebote zu allen bekannten Fragestellungen und Problemen in einer Datenbank, die Sie gezielt nach Produkt, Kategorie, Stichwörtern oder Sätzen durchsuchen können.

Die Datenbank wird ständig aktualisiert – eine stetig wachsendes Archiv, das Ihnen auch völlig neue Anwendungsmöglichkeiten für Ihr TC-Produkt aufzeigen kann. Hier finden Sie Antworten auf Ihre Fragen und erfahren mehr über die Leistungsmerkmale Ihrer TC-Produkte. Und wenn Sie die gesuchte Information einmal nicht finden, haben Sie die Möglichkeit, Ihre Frage direkt an unsere technischen Mitarbeiter beim TC Support-Team zu richten, die Ihnen dann per E-Mail antworten werden. Das TC Support-Team bemüht sich, Ihnen jederzeit so schnell und effektiv wie möglich zu helfen.

URL: www.tcsupport.tc

### **Kontakt**

Sie können sich auch an den TC Electronic-Vertriebspartner in Ihrer Region wenden oder an diese Adresse schreiben:

### **International:**

TC ELECTRONIC A/S Customer Support Sindalsvej 34 Risskov DK-8240 Dänemark

### **USA:**

TC Electronic, Inc. 5706 Corsa Ave. Suite 107 Westlake Village, Ca. 91362

www.tcelectronic.com

© TC ELECTRONIC A/S 2004. ALLE GENANNTEN PRODUKT- UND FIRMENBEZEICHNUNGEN SIND WARENZEICHEN DER JEWEILIGEN EIGNER. VST IST EIN WARENZEICHEN DER STEINBERG MEDIA TECHNOLOGIES AG. AUDIO UNITS IST EIN WARENZEICHEN VON APPLE COMPUTER. ALLE ANGABEN KÖNNEN SICH OHNE WEITERE VORANKÜNDIGUNG ÄNDERN. ALLE RECHTE VORBEHALTEN. TC ELECTRONIC IST EIN UNTERNEHMEN DER TC GROUP.

## **Inhaltsverzeichnis**

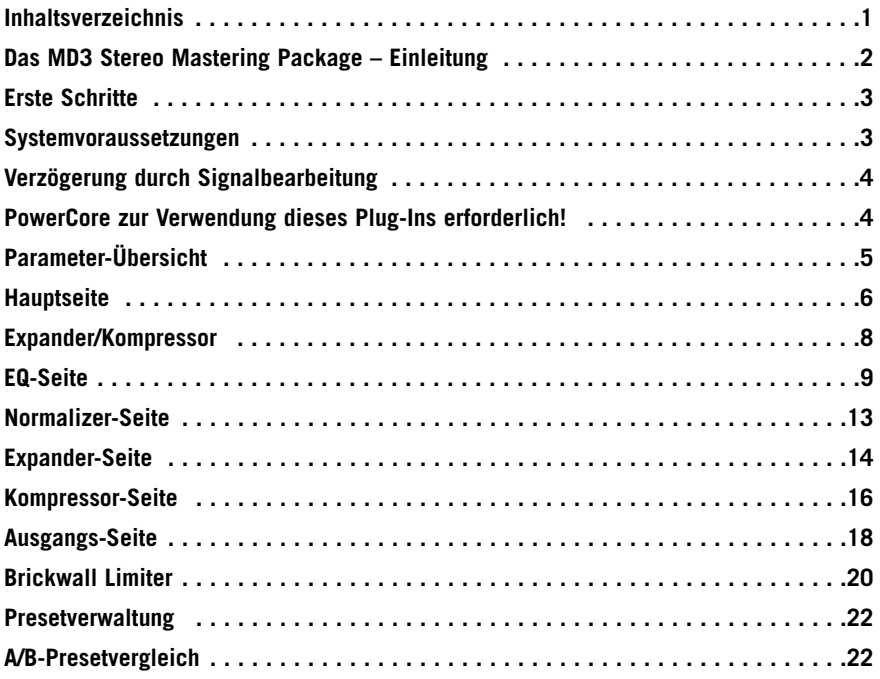

## **Das MD3 Stereo Mastering Package – Einleitung**

TC Electronic freut sich, das MD3 Stereo Package für die TC PowerCore-Plattform vorstellen zu können. Dieses Bundle umfasst die Algorithmen MD3 Multi-Band Dynamics und BrickWall Limiter – die besten Werkzeuge für professionelles Stereo-Mastering aus dem mehrfach preisgekrönten System 6000.

## **Die wichtigsten Funktionen**

- Parametrischer Vierband-Fqualizer (Dual Mono-fähig)
- Normalizer
- Dreiband-Expander/-Kompressor/-Limiter
- MS Encoder/Decoder
- Samplegenau arbeitender Brickwall-Limiter

## **MD3 – Einleitung**

Das MD3 Plug-In ermöglicht die Dynamikbearbeitung von Dual Mono- und Stereosignalen in drei Frequenzbändern. Die interne Signalverarbeitung erfolgt mit 48 Bit, wodurch eine hervorragende Qualität gewährleistet ist.

Make-up Gain kann automatisch oder manuell angewendet werden, so dass sich dieser Algorithmus für jede Anwendung eignet; vom strikten Limiting bis zur Pegelmaximierung.

Da beim MD3 der Sidechainweg separat ausgeführt ist, kann dieser Algorithmus auch für anspruchsvolles Komprimieren/Limiting von Mono-Material auf zwei separaten Kanälen verwendet werden – eine Anwendung, die mit anderen Multiband-Dynamikprozessoren nicht möglich ist.

Es steht Ihnen ein Look-ahead-Delay zur Verfügung, um Pegelspitzen abzufangen und Verzerrungen zu minimieren.

Das MD3 kann als High-End-Werkzeug beim Mastering eingesetzt werden. Die M- und S-Komponenten einen Stereosignals können separat bearbeitet werden. Und mit dem Spectral Stereo Enhancer können Sie die Stereowirkung noch besser kontrollieren.

## **I/O-Seite/Headroom**

Wenn Sie in Ihrer Audioanwendung mit maximal ausgesteuerten Signalen arbeiten, kann es bei der Verwendung der Algorithmen MD3 und BrickWall Limiter zu Übersteuerungen kommen.

In diesem Fall empfehlen wir Ihnen, den Ausgangspegel des im Signalweg vorangehenden Plug-Ins abzusenken beziehungsweise den Effect Send-Pegel oder den Pegel am Eingang zu senken.

Wenn dies nicht zum gewünschten Ergebnis führt, können Sie auch den »Headroom«- Parameter auf der I/O-Seite des Plug-Ins verwenden, um zusätzlichen Headroom zu gewinnen. Bitte beachten Sie, dass dies eine Verringerung der Auflösung des Signals zur Folge hat.

Wenn Sie den »Headroom«-Parameter auf einen anderen Wert als 0 dB einstellen, wird hierdurch an zwei Stellen im Signalweg die Anhebung geändert: Am Eingang des Plug-Ins wird der Pegel abgesenkt, während er am Ausgang des 48 Bit-Algorithmus wieder angehoben wird, um diese Absenkung zu kompensieren.

Der Vorteil dieses Verfahrens ist es, dass viele wichtige Parameter des signalbearbeitenden Algorithmus (insbesondere Threshold-Einstellungen) von der Headroom-Einstellung entkoppelt sind.

Der Nachteil ist, dass die Auflösung in dem mit 24 Bit ausgeführten Abschnitt des Signalweges zum Algorithmus sich vermindert. Andererseits würde derselbe Verlust auftreten, wenn Sie den Pegel des Signals schon am Eingang absenken.

## **Erste Schritte**

### **Systemvoraussetzungen**

Zum Betrieb dieses Plug-Ins ist eine PowerCore PCI-Steckkarte oder ein PowerCore FireWire-System mit Betriebssystem-Version 1.9 oder höher erforderlich.

### **Apple MacOS X**

- PowerCore PCI/Element oder PowerCore FireWire mit Betriebssystem-Version 1.9 oder höher
- Apple Macintosh G4 oder G5 mit 800 MHz Taktfrequenz oder schneller
- 256 MB Arbeitsspeicher (512 MB oder mehr werden empfohlen)
- Betriebssystem: MacOS X (Version 10.2.6 oder höher)
- Beliebige VST- oder Audio Units-kompatible Hostanwendung
- Das System muss die Voraussetzungen für die Host-Anwendung erfüllen.
- Internetverbindung zur Produktaktivierung.

### **Windows**

- PowerCore PCI/Element oder PowerCore FireWire mit Betriebssystem-Version 1.9 oder höher
- Pentium III-Prozessor mit 1 GHz Taktfrequenz oder schneller
- 256 MB Arbeitsspeicher (512 MB oder mehr werden empfohlen)
- Betriebssystem: Windows XP
- Eine beliebige VST-kompatible Hostanwendung
- Das System muss die Voraussetzungen für die Host-Anwendung erfüllen.
- Internetverbindung zur Produktaktivierung.

### **Verzögerung durch Signalverarbeitung**

Neben der Verzögerung (Latenz), die prinzipbedingt bei der Verwendung von DSP-Plug-Ins auftreten, kommt es bei der Verwendung der Plug-Ins MD3 und BrickWall Limiter zu einer zusätzlichen internen Verzögerung durch die Signalbearbeitung. Wenn Sie beim MD3 das Look-ahead-Delay auf einen hohen Wert einstellen, führt dies zu

einer weiteren Verzögerung im Signalweg. Viele Hostanwendungen kompensieren automatisch die Latenz, die bei der Verwendung von Plug-Ins entsteht. Fragen Sie im Zweifelsfall beim Hersteller der Host-Software nach, ob es die Plug-In-Latenz automatisch ausgleicht.

### **PowerCore zur Verwendung dieses Plug-Ins erforderlich!**

Zum Betrieb dieses Plug-Ins muss eine PowerCore-Einheit (Steckkarte oder externes FireWire-System) Bestandteil Ihres Systems sein.

### **Unterstützung für Mausrad**

Wenn Sie mit einer Host-Anwendung arbeiten, die diese Funktion unterstützt, können Sie alle Dreh- und Schieberegler Benutzeroberfläche von MD3 und BrickWall Limiter sowohl unter Windows XP als auch Mac OS X mit dem Mausrad einstellen. Bewegen Sie dazu einfach den Mauszeiger über einen Regler oder Fader und stellen Sie ihn durch Drehen des Mausrades auf den gewünschten Wert ein.

### **Kontextsensitive Hilfe**

Wenn Sie gerade erst angefangen haben, mit dem MD3 Stereo Mastering Package zu arbeiten und noch nicht genau wissen, welche Funktionen die einzelnen Parameter haben, klicken Sie auf das Fragezeichen-Symbol, um die Tooltipp-Funktion zu aktivieren. Wenn diese Funktion aktiv ist, können Sie sich Informationen über die verschiedenen Parameter anzeigen lassen, indem Sie den Mauszeiger darüber bewegen. Natürlich können Sie die Tooltipps jederzeit wieder abschalten, wenn Sie wissen, wie das Plug-In zu bedienen ist.

### **Anzeige abgeschaltet – PowerCore ausgelastet**

Wenn Ihre PowerCore-Einheit vollständig ausgelastet ist und keine DSP-Leistung mehr zum Berechnen weiterer Plug-Ins zur Verfügung steht, wird das Plug-In beim Öffnen inaktiv dargestellt. In diesem Fall sollten Sie das Plug-In deaktivieren.

### **Die User Group**

Sie können die aus Ihrer Sicht wichtigsten Parameter des Plug-Ins zu einer so genannten User Group zusammenfassen, deren Steuerfelder am unteren Rand des Plug-In-Fensters erscheinen. So ist es möglich, diese Parameter einzustellen, ohne dass Sie zwischen den Seiten des Plug-Ins umschalten müssen.

Sie aktivieren die User Group mit dem Group-Wähler. In dieser Gruppe können Sie jedem Steuerfeld jeden beliebigen Parameter zuweisen. Die User Control Group wird als Bestandteil eines Presets gespeichert.

- Klicken Sie auf das Link-Feld.
- Wählen Sie das Steuerfeld, dem Sie einen Parameter zuordnen wollen, indem Sie darauf klicken.
- Wählen Sie den Parameter, den Sie diesem Steuerfeld zuordnen wollen, indem Sie darauf klicken.

## **Die Parameter in der Übersicht**

Der MD3 ist ein zweikanalig ausgeführter Algorithmus zur Bearbeitung der Dynamik eines Signals in drei Frequenzbändern. Der Algorithmus umfasst die folgenden Bestandteile:

- Stereo ausgeführter Präzisions-Entzerrer mit vier Frequenzbändern (Betrieb im Linkedoder Dual Mono-Modus)
- Stereo ausgeführter Kompression mit drei Frequenzbändern. Die SideChain-Wege können verknüpft oder unabhängig betrieben werden.
- MS-Encodierung/Decodierung am Eingang und Ausgang

Der MD3 kann mit Samplerates bis zu 96 kHz betrieben werden.

### **Der Signalweg im Algorithmus:**

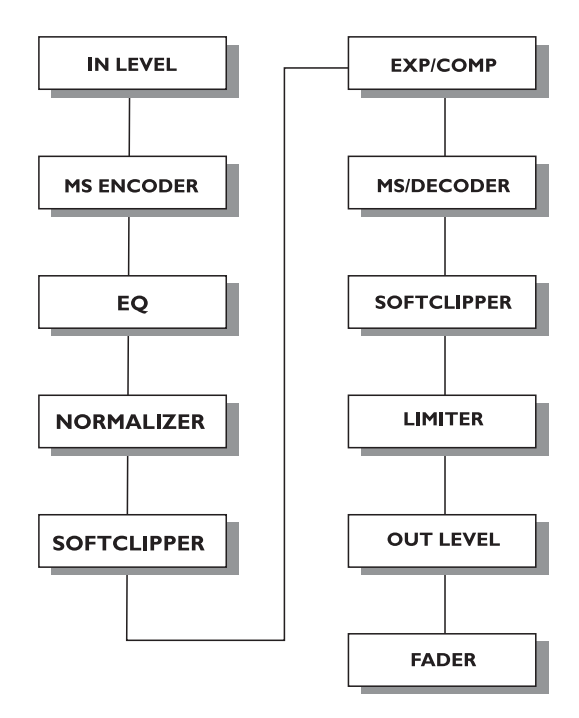

**D E U T S C H**

## **Hauptseite**

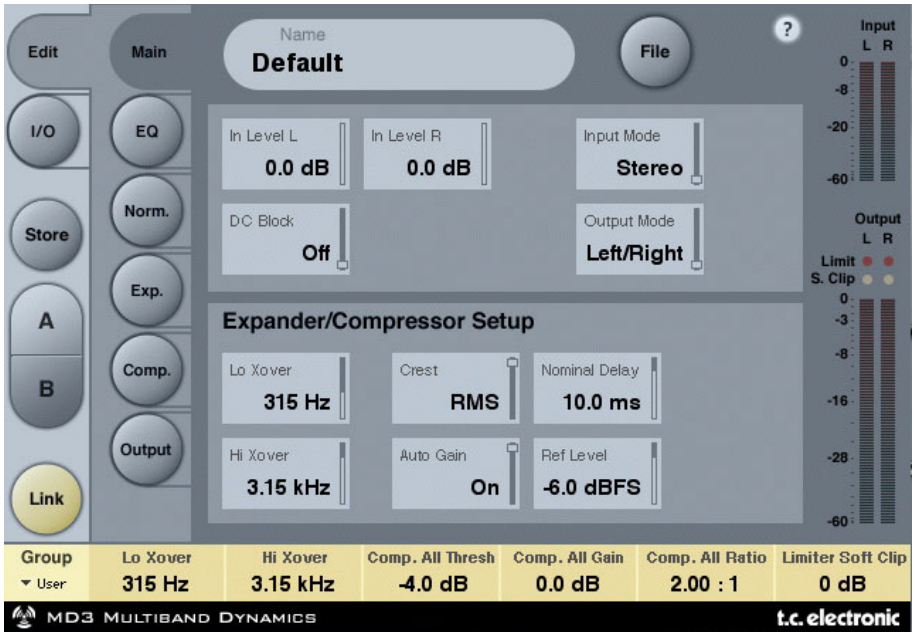

### **Parameter »In Level L(eft)« und »In Level R(ight)«**

Wertebereich: »Off« bis 0 dB

unter 40 dB: in 3 dB-Schritten über 40 dB: in 0,5 dB-Schritten

Mit diesen beiden Parametern legen Sie die Verstärkung an den Eingängen der beiden Kanäle des Plug-Ins fest.

#### **Parameter »Input Mode«**

Werte: Stereo, Dual Mono, MS Linked, MS Unlinked.

Hier legen Sie die Betriebsart für die Eingänge des Plug-Ins fest.

#### Betriebsart »Stereo«

In der Betriebsart »Stereo« wird für den linken und den rechten Kanal des Expander- /Kompressor-Bereichs ein gemeinsames SideChain-Signal verwendet, und die EQ-Bereiche beider Kanäle sind verknüpft.

Bitte beachten Sie: Wenn Sie zum Beispiel von der »Dual Mono«- in die Stereo-Betriebsart wechseln, werden die EQ-Einstellungen des linken Kanals auf die des rechten Kanals kopiert. Das heißt: Die EQ-Einstellungen des rechten Kanal werden überschrieben.

#### Betriebsart »Dual Mono«

In der Dual Mono Betriebsart werden für den linken und den rechten Kanal des Expander- /Kompressor-Bereichs separate Sidechain-Signale verwendet, und beide Kanäle können individuell eingestellt werden.

### Betriebart »Linked«

In der Betriebsart »MS Linked« wird der MS-Encoder des Algorithmus aktiviert. Für den linken und den rechten Kanal des Expander-/Kompressor-Bereichs wird ein gemeinsames SideChain-Signal verwendet. Die EQ-Bereiche beider Kanäle sind entkoppelt.

### Betriebsart »MS Unlinked«

In der Betriebsart »MS Unlinked« wird der MS-Encoder des Algorithmus aktiviert. Für den linken und den rechten Kanal des Expander-/Kompressor-Bereichs werden separate Sidechain-Signale verwendet. Die EQ-Bereiche beider Kanäle sind entkoppelt.

Anmerkung: Wenn ein Mono-Signal bearbeitet wird, ist nur der linke Kanal des Algorithmus aktiv.

### **Parameter »Output Mode«**

Werte: Left/Right, MS

Einstellung »Left/Right«: Direkte Ausgabe ohne MS-Decodierung.

MS: MS-Decodierung erfolgt vor dem Limiter-Bereich des Plug-Ins.

### **Parameter »DC Block«**

Werte: Off, On

Der »DC Block« ist ein Lowcut-Filter, den Sie zum Entfernen von Gleichspannungsstörungen bei 2 Hz verwenden können.

### **Bereich »Expander/Kompressor Setup«**

### **Parameter »Lo Xover«**

Wertebereich: »Off«, 25, 32, 40, 50, 63, 80 Hz … 16 kHz

Mit diesem Parameter stellen Sie für den Expander/Kompressor (beide Kanäle) des Plug-Ins die Übergangsfrequenz zwischen dem unteren und dem mittleren Frequenzbereich ein.

### **Parameter »Hi Xover«**

Wertebereich: »Off«, 25, 32, 40, 50, 63, 80 Hz … 16 kHz

Mit diesem Parameter stellen Sie für den Expander/Kompressor (beide Kanäle) des Plug-Ins die Übergangsfrequenz zwischen dem mittleren und dem oberen Frequenzbereich ein.

Anmerkung: »Lo Xover« kann auf keinen höheren Wert eingestellt werden als »Hi Xover«.

### **Parameter »Crest«**

Werte: »Peak«, 6, 10, 12, 14, 16, 20, 24, RMS

Mit diesem Parameter können Sie das Kompressionsverfahren für die drei Frequenzbänder des Plug-Ins entweder auf »RMS« (gemittelter Pegel) oder »Peak« (Spitzenwert) einstellen. Die dB-Schritte zwischen RMS und Peak geben an, um wie viel dB ein Spitzenwert den RMS-Pegel überschreiten muss und fungieren damit als Threshold-Einstellung.

Beispiel: Wenn der Crest-Parameter auf 6 dB eingestellt ist, spricht der Kompressor auf RMS-Pegel an und auf Pegel, die 6 dB über dem derzeitigen RMS-Pegel liegen.

### **Parameter »Auto Gain«**

Werte: Off/On

Mit diesem Parameter schalten Sie die Funktion »Automatic Make Up Gain« für die Frequenzbänder des Kompressorbereichs an oder aus. Wenn die Funktion aktiv ist (Einstellung »On«), wird die Verstärkung für jedes Frequenzband entsprechend den Einstellungen der Parameter »Threshold« und »Ratio« nachgeregelt. Wenn die Funktion abgeschaltet ist (Einstellung »Off«), findet keine automatische Nachregelung der Lautstärke statt.

### **Parameter »Nominal Delay«**

Wertebereich: 0 ms bis 15 ms

unter 2 ms: in 0,1 ms-Schritten über 2 ms: in 0,5 ms-Schritten

Mit diesem Parameter legen Sie die Verzögerung des Nutzsignals gegenüber dem Sidechain-Signal fest. Diese auch als »Look ahead-Delay« bezeichnete Funktion ermöglicht es dem Kompressor, das Signal präziser zu bearbeiten, da er den Signalverlauf über den hier eingestellten Zeitraum »überblickt«.

### **Parameter »Ref(erence) Level«**

Wertebereich: -24 dBFS bis 0 dBFS in 0,5 dB-Schritten

Mit diesem Parameter legen Sie den so genannten Referenzpegel für den Algorithmus fest.

Der Referenzpegel ist der Pegel, bei dem der Kompressor zu arbeiten beginnt, wenn als Threshold 0 dB eingestellt wurde.

## **EQ-Seite**

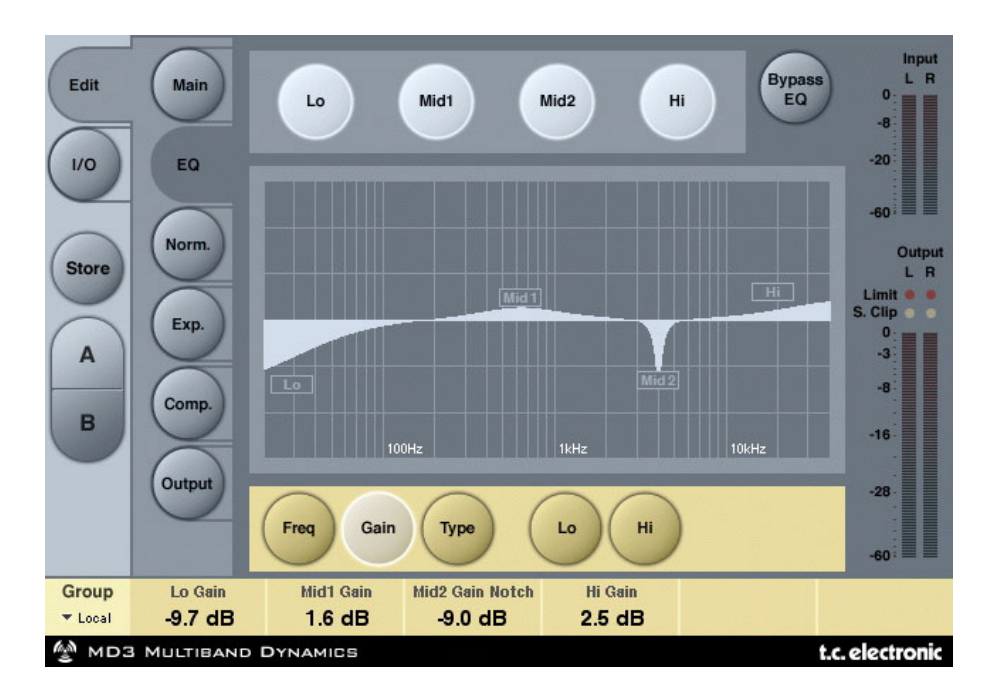

## **Einleitung**

Der digitale Equalizer des MD3 ist ein parametrischer Vierband-Entzerrer mit Hoch- und Tiefpassfiltern, die parametrisch, als Notch-, Shelving- oder Cut-Filter betrieben werden können. Der äußerst präzise arbeitende Notchfilter (Kerbfilter) kann auf einen Bereich von bis zu 0,01 Oktaven eingestellt werden, und die Flankensteilheit des Shelvingfilters kann von subtilen 3 dB/Okt. über 6 und 9 bis 12 dB/Okt. eingestellt werden. Die Cutfilter können zwischen den Charakteristika 12 dB/Okt. mit maximal flachem Amplitudengang (Butterworth) und flacher Gruppenlaufzeit (Bessel) umgeschaltet werden. Der parametrische Equalizer erzielt bei allen Einstellungen für Anhebung und Bandbreite ein natürliches und ausgewogenes Klangverhalten.

## **Bedienung**

- Verwenden Sie die Felder »Lo« (Bassbereich), »Mid1« (untere Mitten), »Mid2« (obere Mitten) und »Hi« (Höhen), um die einzelnen Frequenzbänder des Equalizers an- und abzuschalten.
- Klicken Sie auf die Felder »Freq«, »Gain«, »Type« und »Lo«/»Hi«, um die entsprechenden Parameter der einzelnen EQ-Bänder einzustellen.
- Um alle vier EQ-Bänder zu deaktivieren, klicken Sie auf das Feld »Bypass EQ«.

### **Feld »Type«**

• Klicken Sie auf »Type« und verwenden Sie dann die Softfader 1 bis 4 zum Festlegen der Filtertypen für die vier Frequenzbänder.

Die verfügbaren Typen für die Bänder »Lo« und »Hi« sind: »Parametric«, »Notch«, »Shelve« und »Cut«.

Die verfügbaren Typen für die Bänder »Mid 1« und »Mid 2« sind: »Parametric« und »Notch«.

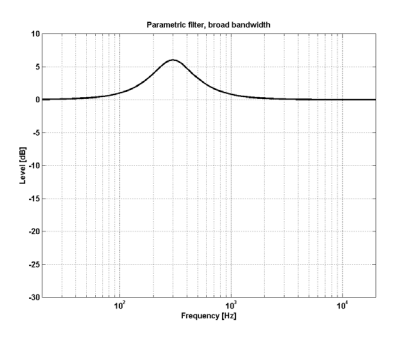

### **Parametrischer Filter – große Bandbreite**

### **Shelving-Filter**

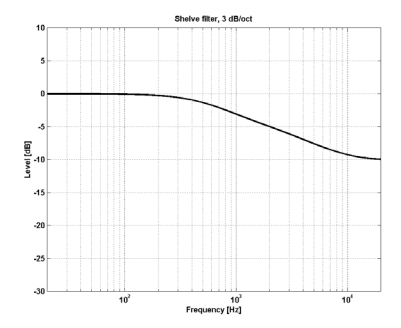

### **Kerbfilter – niedrige Bandbreite**

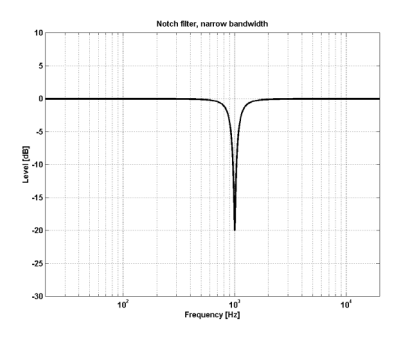

**Cut-Filter – Bessel-Typ**

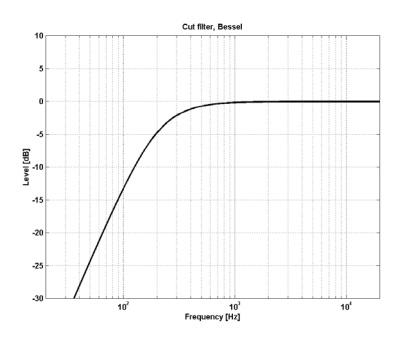

**Cut-Filter – Butterworth-Typ**

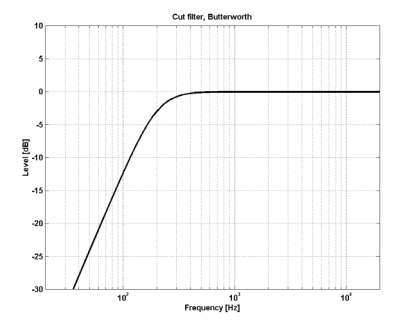

### **Parameter »Freq«**

Klicken Sie auf das Feld »Freq« und verwenden Sie die Fader 1 bis 4, um die Frequenzen der vier EQ-Bänder einzustellen.

Parameter »Range Lo Band« (Frequenz Bassbereich): 20 Hz bis 20 kHz Parameter »Range Mid1 Band« (Frequenz Untere Mitten): 20 Hz bis 20 kHz

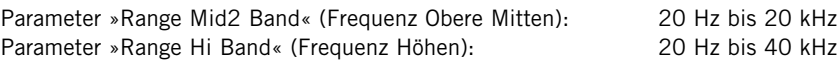

### **Parameter »Gain«**

Klicken Sie auf das Feld »Gain« und verwenden Sie die Fader 1 bis 4, um die Anhebungen der vier EQ-Bänder einzustellen.

#### Wertebereich für die Typen Parametric, Shelve und Cut:

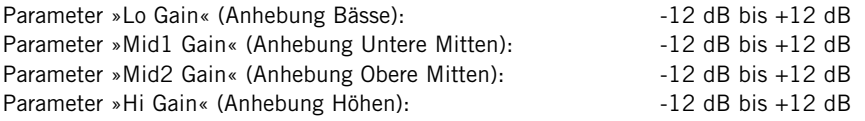

#### Wertebereich für Notchfilter:

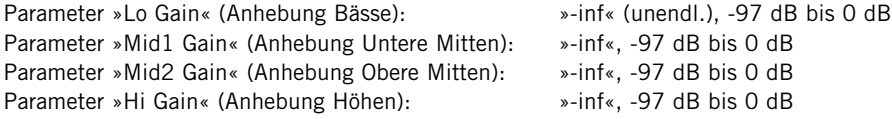

### **Parameter »Type«**

#### Wertebereich für Notchfilter:

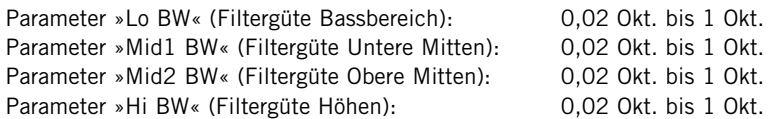

#### Wertebereich für den parametrischen Filter:

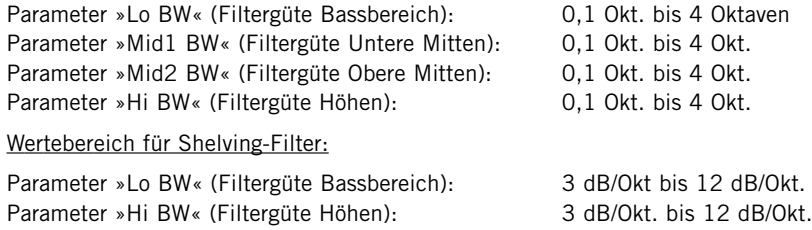

#### Wertebereich für Cutfilter:

Parameter »Lo BW« (Filtergüte Bassbereich): Bessel oder Butterworth Parameter »Hi BW« (Filtergüte Höhen): Bessel oder Butterworth

#### Bandbreite (BW) & Q-Faktor – Eckwerte:

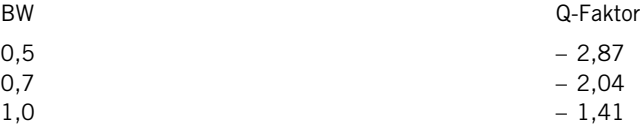

## **Normalizer**

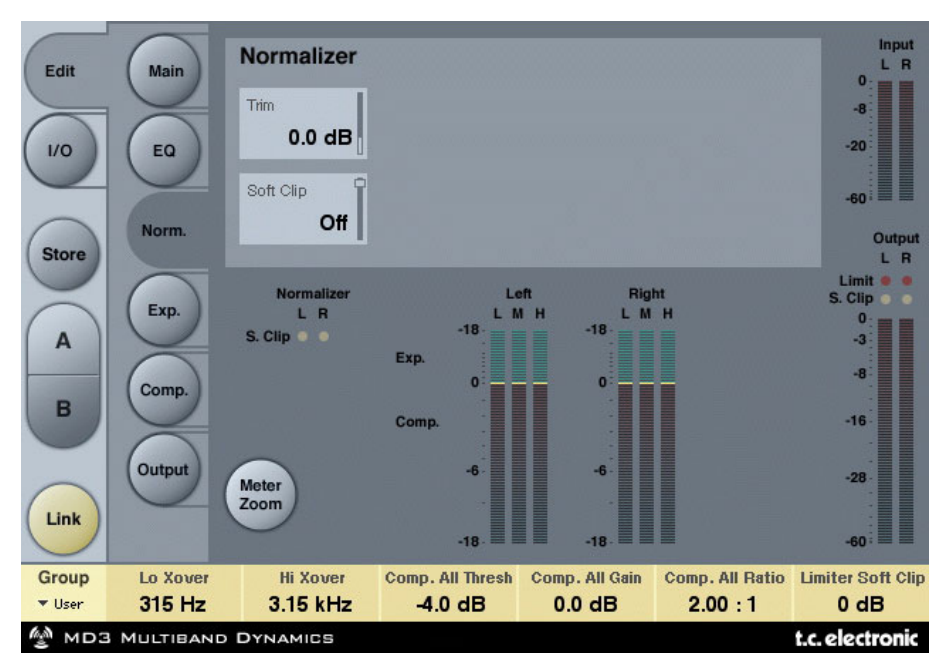

Wenn Sie den Equalizer verwenden (der sich im Signalweg unmittelbar vor dem Normalizer befindet), wurde der Pegel in diesem Bereich möglicherweise angehoben oder abgesenkt. Der Normalizer dient dazu, den Pegel zu optimieren, bevor das Signal den Expander- /Kompressor-Bereich erreicht.

### **Parameter »Trim L(eft)« und »Trim R(ight)«**

Wertebereich: -6 bis +18 dB in 0,1dB-Schritten

Pegel zwischen Equalizer- und Expander-/Kompressor-Bereich.

Wenn Sie den Parameter »Input Mode« auf »Stereo« einstellen, werden die Parameter für beide Kanäle verkoppelt.

### **Parameter »Soft Clip«**

Wertebereich: + 5dB; »Off« (ausgeschaltet)

Der Softclipper befindet sich im Signalweg zwischen dem Normalizer und dem Expander- /Kompressor-Bereich. Aktivieren Sie den Softclipper, um Übersteuerungen abzufangen.

## **Expander**

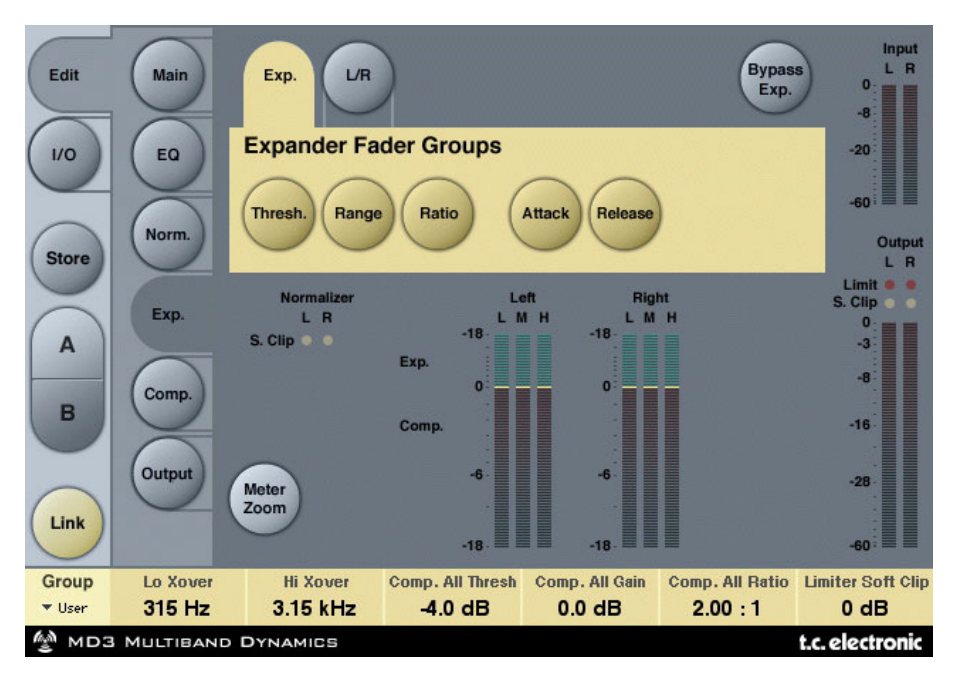

Wenn Sie durch Anklicken eines der Felder »Threshold«, »Range«, »Ratio«, »Attack« oder »Release« einen dieser Parameter auswählen, wird der entsprechende Parameter für die Frequenzbereiche Bässe, Mitten, Höhen und gesamt (Master) den Softfadern 1 bis 4 zugeordnet. Klicken Sie auf das Feld »L/R«, um alle Parameter gleichzeitig zu sehen.

### **Parameter »Thresh(old)«**

Wertebereich: -50 dB bis 0 dB (in 0,5 dB-Schritten)

Der Expander wird aktiviert, wenn das Signal unter den mit Threshold eingestellten Schwellwert fällt.

#### **Parameter »Range«**

Wertebereich: -40 dB bis +0 dB in 0,5 dB-Schritten

Mit dem »Range«-Parameter legen Sie die maximale Abschwächung durch den Expander fest. Dieser Wert ist relativ zum Parameter »Ref Level«.

Beispiel: Wenn der Parameter »Ref Level« auf -6 dB und »Range« auf -10 eingestellt ist, kann die Abschwächung maximal -16 dB betragen.

### **Parameter »Ratio«**

Wertebereich: »Off« bis »Infinity«

Mit diesem Parameter definieren Sie das Verhältnis zwischen dem Pegelabfall und der vom Expander ausgeführten Pegelreduktion.

Beispiel: Wenn das Signal bei einer Ratio-Einstellung von 3:1 um 1 dB unter den Schwellwert fällt, wird der Pegel um 3 dB abgesenkt.

### **Parameter »Attack«**

Wertebereich: 0,3 bis 100 ms (exponentiell)

Mit diesem Parameter legen Sie die Zeit fest, die der Expander benötigt, um die Pegelabsenkung wieder aufzuheben, nachdem der Pegel des Signals wieder über den mit »Threshold« eingestellten Wert gestiegen ist.

### **Parameter »Release«**

Wertebereich: 20 ms bis 7 Sekunden (exponentiell)

Mit diesem Parameter legen Sie die Zeit fest, die der Expander benötigt, um die – mit dem »Ratio«-Parameter festgelegte – Absenkung des Pegels auszuführen, sobald das Signal unter den Wert sinkt, den Sie mit dem Parameter »Threshold« festgelegt haben.

### **Parameter »Meter Zoom«**

Klicken Sie auf dieses Feld, um den Anzeigebereich für die durch den Expander durchgeführte Pegelabsenkung zu vergrößern.

### **Parameter »L/R«**

Klicken Sie auf dieses Feld, um alle Parameter des Algorithmus gleichzeitig anzeigen zu lassen.

## **Kompressor-Seite**

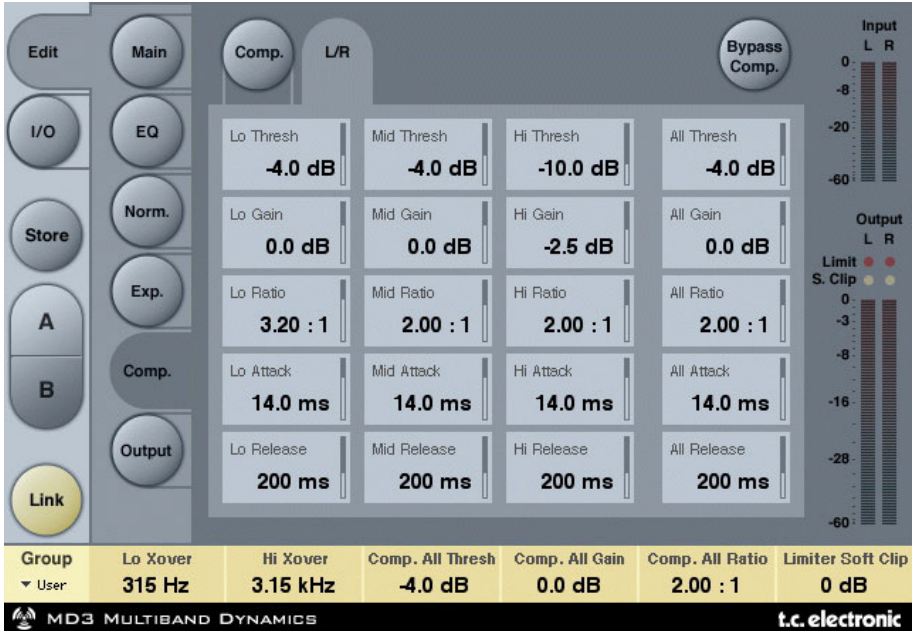

Wenn Sie durch Anklicken eines der Felder »Threshold«, »Gain«, »Ratio«, »Attack« oder »Release« einen dieser Parameter auswählen, wird der entsprechende Parameter für die Frequenzbereiche Bässe, Mitten, Höhen und gesamt (Master) den Softfadern 1 bis 4 zugeordnet. Klicken Sie auf das Feld »L/R«, um alle Parameter gleichzeitig zu sehen.

#### **Parameter »Threshold«**

Wertebereich: -25 dB bis 20 dB (in 0,5 dB-Schritten)

Dieser Parameter bezieht sich auf die Einstellung des »Reference Level«-Parameters.

Allgemeine Erklärung: Wenn der Pegel des Eingangssignals den eingestellten Schwellwert überschreitet, senkt der Kompressor die Dynamik des Signals entsprechend dem vorgegebenen Kompressionsverhältnis (Parameter »Ratio«) ab.

### **Parameter »Gain«**

Wertebereich: »Off«, -18 dB bis 12 dB in 0,5 dB-Schritten.

Manuell einstellbare Pegelanhebung (»Makeup Gain«) für jedes Frequenzband des Kompressors.

Während die »Auto Make up Gain«-Funktion auf der »Main«-Seite den Pegelverlust durch den Kompressor ausgleicht, können Sie mit dem »Gain«-Parameter auf den Kompressor-Seiten die Pegel der drei Frequenzbänder unabhängig voneinander anpassen.

### **Parameter »Ratio«**

Wertebereich: »Off« bis »Infinity«

Mit diesem Parameter legen Sie den Grad der Kompression fest.

Beispiel: Wenn das Signal bei einer Ratio-Einstellung von 2:1 um 2 dB über den eingestellten Schwellwert steigt, wird der Pegel am Ausgang des Kompressors nur um 1 dB erhöht.

### **Parameter »Attack«**

Wertebereich: 0,3 ms bis 100 ms

Der Parameter »Attack« legt die Zeit fest, die der Kompressor zur Abschwächung des Pegels benötigt, die mit dem »Ratio«-Parameter vorgegeben wurde.

Beispiel: Wenn das Signal bei einer Ratio-Einstellung von 2:1 am Eingang um 4 dB über den eingestellten Schwellwert steigt und der »Attack«-Parameter auf 20 ms eingestellt ist, dauert es 20 Millisekunden, bis der Kompressor den Pegel um 2 dB abgesenkt hat.

### **Parameter »Release«**

Wertebereich: 20 ms bis 7 Sekunden

Dies ist die Zeit, die der Kompressor zum Aufheben der Kompression benötigt, nachdem das Signal wieder unter den Schwellwert gefallen ist.

### **Parameter »Meter Zoom«**

Klicken Sie auf dieses Feld, um den Anzeigebereich für die durch den Kompressor durchgeführte Pegelabsenkung zu vergrößern.

### **Parameter »L/R«**

Klicken Sie auf dieses Feld, um alle Parameter des Algorithmus gleichzeitig anzeigen zu lassen.

## **Ausgangs-Seite**

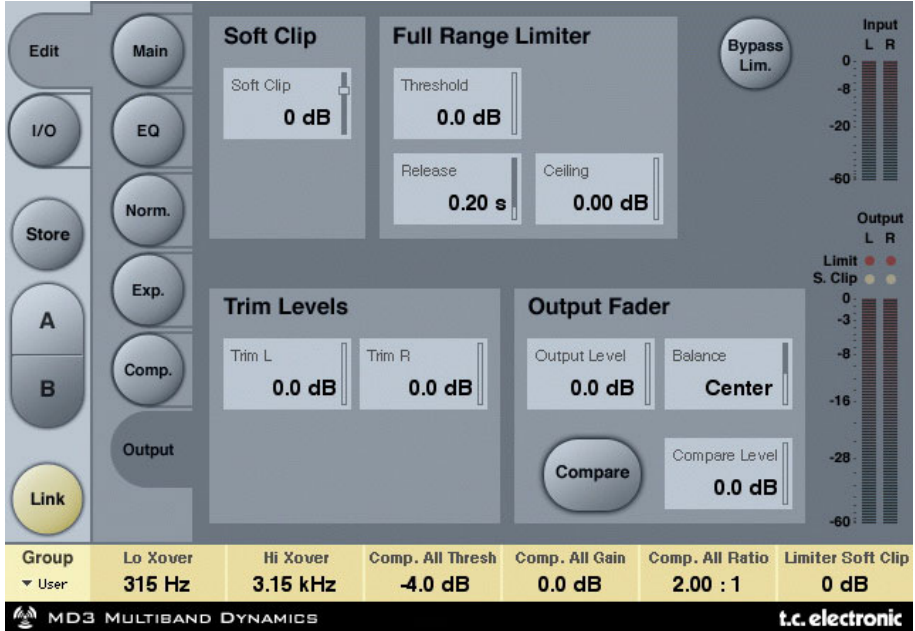

### **Parameter »Soft Clip«**

Wertebereich: -6 dB bis 0 dB in 1 dB-Schritten; +3 dB, »off«

Hier konfigurieren Sie einen Softclipper, der sich im Signalweg hinter dem Kompressor befindet. Der hier eingestellte Schwellwert bezieht sich auf 0 dBFS, nicht auf den »Reference Level«-Parameter.

### **Bereich »Full Range Limiter«**

### **Parameter »Threshold«**

Der hier eingestellte Schwellwert bezieht sich auf 0 dBFS, nicht auf den »Reference Level«-Parameter.

Wertebereich: -12 dB bis +3 dB

-6 dB bis +3 dB in 0,1 dB-Schritten -12 dB bis -6 dB in 0,5 dB-Schritten

### **Parameter »Release«**

Wertebereich: 20 ms bis 7 Sekunden

Mit diesem Parameter legen Sie die Freigabezeit des Limiters fest.

### **Parameter »Ceiling«**

Wertebereich: 0 bis -0,1 dB in 0,01 dB-Schritten

Mit diesem Parameter können Sie die Feineinstellung des Limiter-Einsatzpunktes vornehmen. Dieser Parameter verhindert, dass das Signal am Ausgang jemals den mit »Threshold« eingestellten Schwellwert überschreitet. Somit werden Clippings vor den im Signalweg folgenden Geräten »verborgen«, aber eine durch zu hohe Ansteuerung entstehende Verzerrung kann hierdurch nicht entfernt werden.

## **Bereich »Trim Levels«**

### **Parameter »Trim L(eft)«**

Wertebereich: 0 bis -12 dB in 0,1 dB-Schritten

Mit diesem Parameter nehmen Sie die Feineinstellung für den Ausgangspegel des linken Kanals vor – nach dem Kompressor und dem Ausgangsmodus-Modul (M/S), jedoch vor dem Limiter.

### **Parameter »Trim R(ight)«**

Wertebereich: 0 bis -12 dB in 0,1 dB-Schritten

Mit diesem Parameter nehmen Sie die Feineinstellung für den Ausgangspegel des rechten Kanals vor – nach dem Kompressor und dem Ausgangsmodus-Modul (M/S), jedoch vor dem Limiter.

### **Bereich »Output Fader«**

### **Parameter »Output Level«**

Wertebereich: »Off« bis 0 dB (unter -40 dB: in 3 dB-Schritten; über -40 dB: in 0,5 dB-Schritten)

Mit diesem Parameter legen Sie den Pegel für beide Ausgänge des Algorithmus fest.

### **Parameter »Balance«**

Wertebereich: -6 dBL bis -6 dBR

Mit diesem Parameter legen Sie die Balance zwischen linkem und rechtem Kanal fest.

### **»Compare«-Feld**

Aufgrund der häufig auftretenden Pegelunterschiede ist es schwer, das Signal am Eingang und Ausgang eines Prozessors per Bypass-Funktion zu vergleichen. Mit dem »Compare Level«-Parameter können Sie diesen Unterschied ausgleichen. Klicken Sie auf das Compare-Feld, um zwischen bearbeitetem und unbearbeitetem Signal umzuschalten.

### **Parameter »Compare Level«**

Wertebereich: -20 dB bis 0 dB

### **Funktion »Bypass Lim(iter)«**

Klicken Sie auf dieses Feld, um den Limiter-Bereich des Plug-Ins aus dem Signalweg herauszunehmen.

## **Der Brickwall-Limiter**

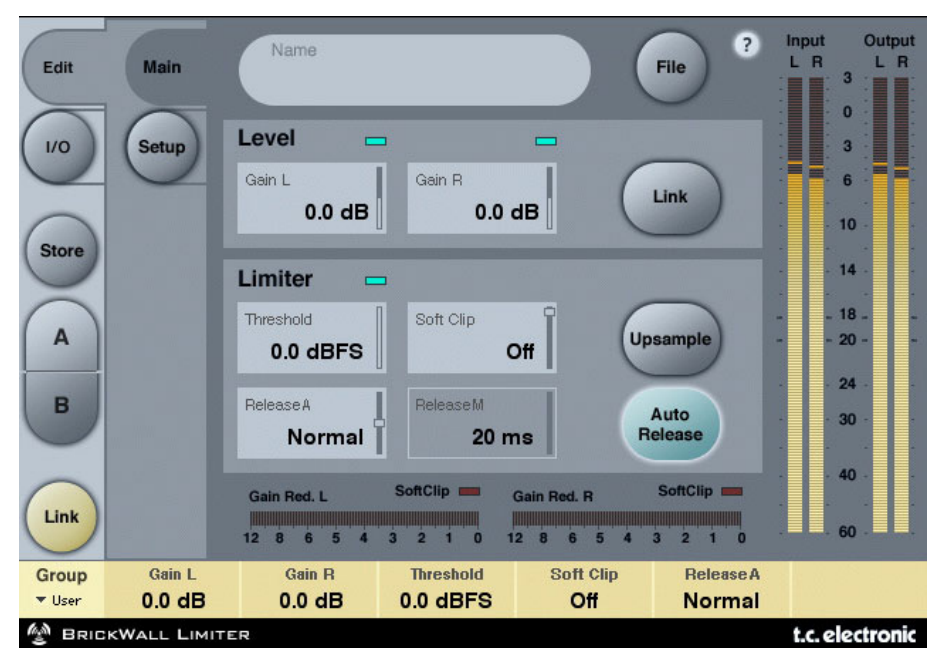

### **Erste Schritte**

Der BrickWall-Limiter kann eine Beeinträchtigung der Dynamik, die im vorausgegangenen Teil des Signalweges erfolgt ist, nicht rückgängig machen. Aber er kann solche Signale eliminieren, von denen wir wissen, dass sie in Consumer-CD-Playern, Signalprozessoren bei Radiostationen oder verlustbehafteten Codecs zu Verzerrungen führen.

### **Präzision auf Pegel- und Zeitebene**

Der BrickWall-Limiter arbeitet mit besonderer Präzision sowohl auf der Pegel-Ebene (durchgängige Bearbeitung mit 48 Bit) als auch auf der Zeitebene (5faches Oversampling). Die Berechnung erfolgt stets mit mindestens der doppelten Präzision. Durch Anklicken des Upsample-Feldes können Sie außerdem ultrapräzises Zeitverhalten für den Limiter aktivieren.

Für die Darstellung der Pegelanzeigen wird stets ein Upsampling durchgeführt, damit Pegelspitzen zwischen Samplewerten sowie 0 dBFS+ Pegelspitzen sowohl an den Eingängen als auch den Ausgängen erkannt werden können. Der Anzeigebereich wird stets auf +3 dBFS erweitert, da zu hohe Pegel normalerweise zwischen 0 dBFS und +3 dBFS liegen und die meisten Consumergeräte bereit bei +0,5 dBFS starke Verzerrungen produzieren.

Wir empfehlen, den BrickWall-Limiter im Upsample-Modus zu betreiben. Wenn Sie ihn aber wie einen konventionellen digitalen Limiter betreiben wollen, der das Signal beim Limiting

Sample für Sample auswertet, können Sie diesen Parameter natürlich abschalten. Wenn er abgeschaltet ist, kann der Limiter 0 dBFS+-Pegelspitzen nicht verhindern.

### **Limiter-Zeitkonstanten**

Der Limiter verwendet adaptive Zeitkonstanten, um Verzerrungen bei niedrigen Frequenzen effektiv zu verhindern und sich schnell an einzelne Pegelspitzen anpassen zu können.

Wenn Sie »Auto Release« durch Anklicken des gleichnamigen Feldes abschalten, können Sie die Freigabezeit für den Limiter mit dem Parameter »Release M« selber definieren. Grundsätzlich empfehlen wir, die Auto Release-Funktion zu verwenden. Wenn aber ein schnelles Abschalten des Limiters und maximale Lautstärke gefordert sind, stellen Sie die Freigabezeit mit dem Parameter »Release M« auf einen kurzen Wert ein.

Empfindliches Material hingegen klingt möglicherweise besser, wenn Sie eine langsamere Einstellung wählen.

### **Absolute Bittransparenz**

Wenn gerade keine Signalbegrenzung durch den Limiter erfolgt, durchläuft das Signal ihn ohne jede Beeinträchtigung, d.h., mit völlig transparenten 24 Bit. Dementsprechend kann der BrickWall-Limiter auch bei bereits fertig gemasterten und geditherten Aufnahmen zur Entfernung von 0 dBFS+-Pegelspitzen eingesetzt werden. Solange das Signal den Limiter Bit-transparent durchläuft, leuchtet über dem Threshold-Feld ein grünes Feld auf.

Die Pegeleinstellung erfolgt in 0,1 dB-Schritten, aber bei den Einstellungen 0, 6, 12, 18 und 24 dB »rasten« die Regler auf die entsprechenden Bit-Werte ein. Wenn ein solcher Bit Shift-Wert ausgewählt ist, leuchtet über der entsprechenden Anzeige ein grünes Feld auf. Das Signal durchläuft den Limiter Bit-transparent vom Eingang zum Ausgang, wenn Eingangs- und Ausgangsregler auf diese Bit-bezogenen Werte eingestellt sind und die Summe beider Einstellungen 0 dB ergibt – beispielsweise bei 0 dB am Eingang/0 dB am Ausgang; -6 dB am Eingang/6 dB am Ausgang; -12 dB am Eingang/+12 dB am Ausgang usw.

### **Bitmuster-Transparenz**

Wenn am Ein- und Ausgang eine Bit Shift-Einstellung gewählt wurde (siehe hierzu den vorangegangenen Abschnitt), bleiben die Bitmuster innerhalb des Algorithmus unverändert, können aber entsprechend den verwendeten Einstellungen nach oben (in Richtung des MSB) oder unten (in Richtung des LSB) verschoben werden. Entsprechende Einstellungen wären zum Beispiel +6 dB am Eingang/0 dB am Ausgang (Verschiebung um ein Bitmuster nach oben) oder 0 dB am Eingang/-12 dB am Ausgang (Verschiebung um zwei Bitmuster nach unten).

### **Verkopplung**

Die beiden Kanäle des BrickWall-Limiters können unabhängig voneinander betrieben oder durch Anklicken des »Link«-Feldes verkoppelt werden. Wenn erhebliches Limiting bei Stereoaufnahmen erforderlich ist, sollten Sie die Kanäle verkoppeln, um Verschiebungen zwischen linkem und rechtem Kanal zu vermeiden. Wenn nur geringes und/oder gelegentliches Limiting erfolgt, führt auch bei Stereoaufnahmen ein entkoppelter Betrieb in der Regel zu den besten Ergebnissen.

## **Presetverwaltung**

Dieses Plug-In verfügt über eine umfassende, Datei-basierte Preset-Architektur, die das Archivieren von Presets besonders einfach macht. Sie erlaubt es Ihnen, Ihre Presets so zu organisieren, wie es am ehesten Ihrer Arbeitsweise entspricht, und diese Presets – unabhängig von der verwendeten Host-Anwendung oder Plattform – mit anderen Anwendern zu tauschen. Presets werden als separate Dateien auf Ihrer Festplatte gespeichert. Wenn Sie ein Preset am vorgesehenen Standard-Speicherort abgelegt haben, erscheint es bei jeder Verwendung des Plug-Ins automatisch im File-Menü. Sie können Ihren Anforderungen entsprechend Unterordner anlegen, diese löschen und verändern.

ANMERKUNG: Preset-Unterordner erscheinen nur dann im File-Menü, wenn sich mindestens eine Datei in einem solchen Ordner befindet.

### **File – Das Preset-Dateimenü**

Klicken Sie auf das »File«-Feld, um das Datei-Menü des Plug-Ins zu öffnen. Im Datei-Menü stehen Ihnen die folgenden Funktionen zur Verfügung:

### **Load Preset – Presets öffnen**

Nach Auswählen von »Load« können Sie zu jedem beliebigen Ordner wechseln, auch zu gemeinsam genutzten Ordnern. Beim Aufrufen dieser Funktion wird zunächst der Standard-Speicherort für BrickWall Limiter- und MD3-Presets angezeigt. Nur Presets, die sich am Standard-Speicherort befinden, erscheinen im Popup-Menü für BrickWall Limiter- und MD3-Presets.

### **Presets benennen**

- Doppelklicken Sie das Namensfeld
- Geben Sie den neuen Namen ein.
- Drücken Sie die Eingabetaste.

### **Save – Presets speichern**

Nach Auswählen von »Save« können Sie Ihr Preset in jedem Ordner ablegen, auf den Sie Schreibzugriff haben; auch in gemeinsam genutzten Ordnern. Beim Aufrufen dieser Funktion wird zunächst der Standard-Speicherort für die BrickWall Limiter- und MD3- Presets (siehe unten) angezeigt.

### **A/B-Presetvergleich**

Die Felder »A« und »B« der Plug-Ins BrickWall Limiter und MD3 dienen zum schnellen Vergleich zweier Filter-Einstellungen.

Klicken Sie erst auf »Store« und dann auf »A« oder »B«, um die aktuellen Einstellungen in einem der beiden Zwischenspeicher abzulegen. Nachdem Sie in beiden Zwischenspeichern zwei Variationen eines Presets abgelegt haben, können Sie diese durch einfaches Anklicken der »A«- und »B«-Felder direkt miteinander vergleichen. Beachten Sie aber, dass diese Funktion wirklich nur zum schnellen Vergleichen von zwei Einstellungen dient, da beide Zwischenspeicher gelöscht werden, sobald Sie das Plug-In schließen! Wenn Sie die aktuellen Einstellungen des Presets behalten wollen, sollten Sie diese also speichern.

### **Speicherorte für Presets**

Für jedes Plug-In existiert ein Standard-Speicherort. Dort sollten alle Presets für dieses Plug-In abgelegt werden.

### **Mac OS X**

Die Dateien werden in Ihrem User-Ordner abgelegt.

- ~ \ Library \ Application Support \ TC Electronic \Presets\ MD3 Multiband Dynamics
- ~ \ Library \ Application Support \ TC Electronic \Presets\ BrickWall Limiter

Das Präfix ~ \ steht für den Pfad zu Ihrem User-Ordner: Users \ Ihr Name

### **Windows**

Die Dateien werden auf dem Windows-Systemlaufwerk abgelegt.

~ \TCWorks\PowerCore\TC Electronic\Presets\MD3 Multiband Dynamics

~ \TCWorks\PowerCore\TC Electronic\Presets\BrickWall Limiter

Das Präfix ~ \ steht für den Pfad zum Ordner »Programme« auf Ihrem Systemlaufwerk.

- Um eine Datei zu löschen, verschieben Sie diese einfach in den Papierkorb.
- Um Ihre Presets in Form von Unterordnern zu organisieren, die im Menü des Plug-Ins erscheinen, legen Sie diese Unterordner im Plug-In-Ordner an, der sich im Ordner PRE-SETS am Standard-Speicherort der BrickWall Limiter- beziehungsweise MD3-Presets befindet.

Anmerkung: Preset-Unterordner erscheinen nur dann im File-Menü, wenn sich mindestens eine Datei in einem solchen Ordner befindet.